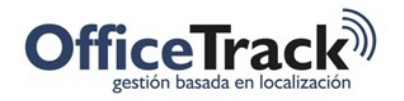

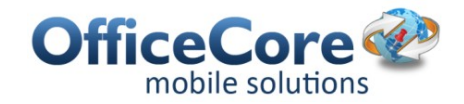

## Instalación de OfficeTrack en dispositivos Android

## BENEFICIOS

Los usuarios de OfficeTrack pueden instalar la app en dispositivos con sistema operativo Android.

## INSTALACION INICIAL

Para instalar la app en dispositivos Android, siga los siguientes pasos:

*Se asume que el dispositivo ha sido registrado en la compañía. De no ser así, por favor hágalo usando la opción Configuración – Gestión de abonados*

1. Mediante su dispositivo móvil, ingrese a Play Store

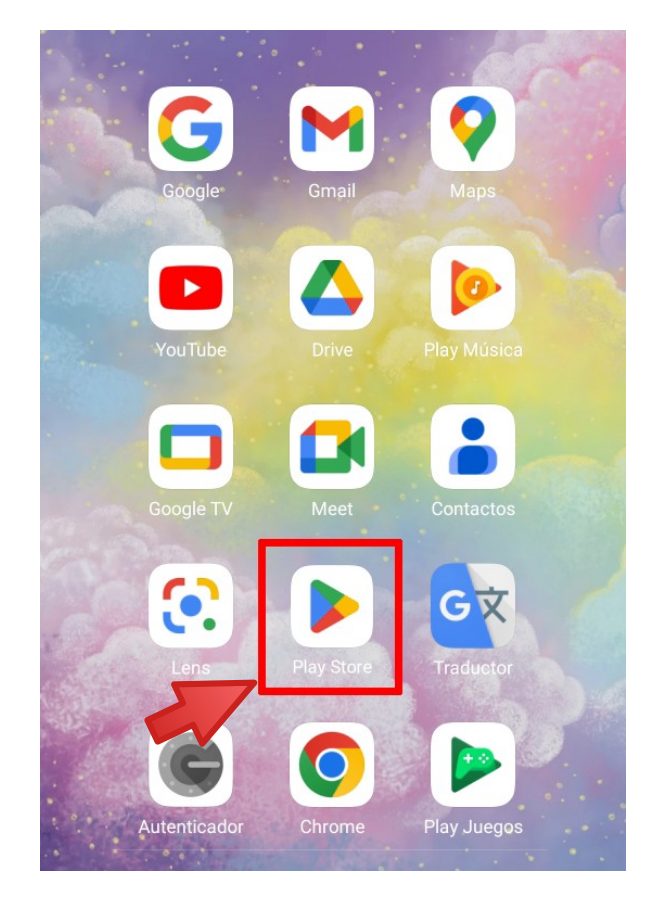

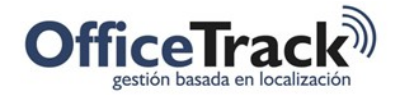

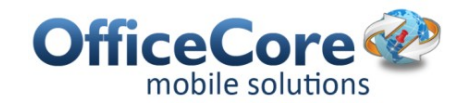

2. En la opción de buscar, digite el nombre de la aplicación: officetrack

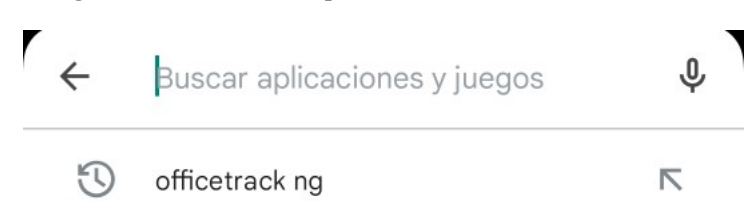

3. Seleccione la aplicación deseada (Revisar el instructivo de cada App para ver sus funcionalidades).

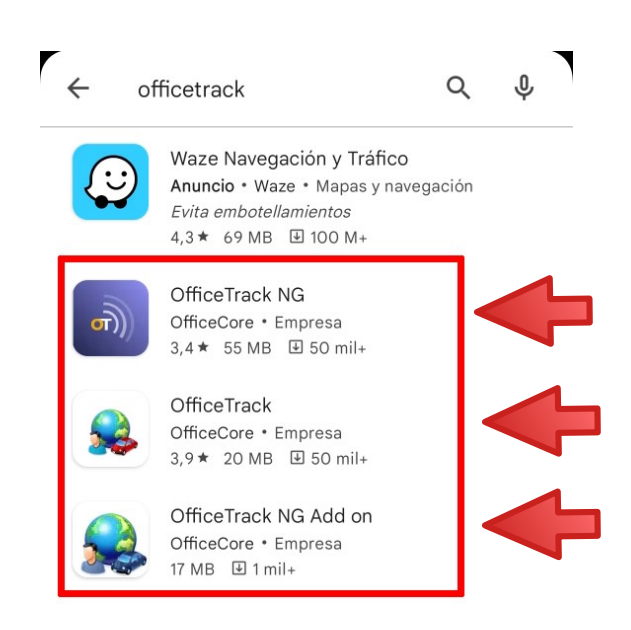

4. Después de Aceptar las condiciones (De ser necesario), el sistema empezara con la descarga de la aplicación:

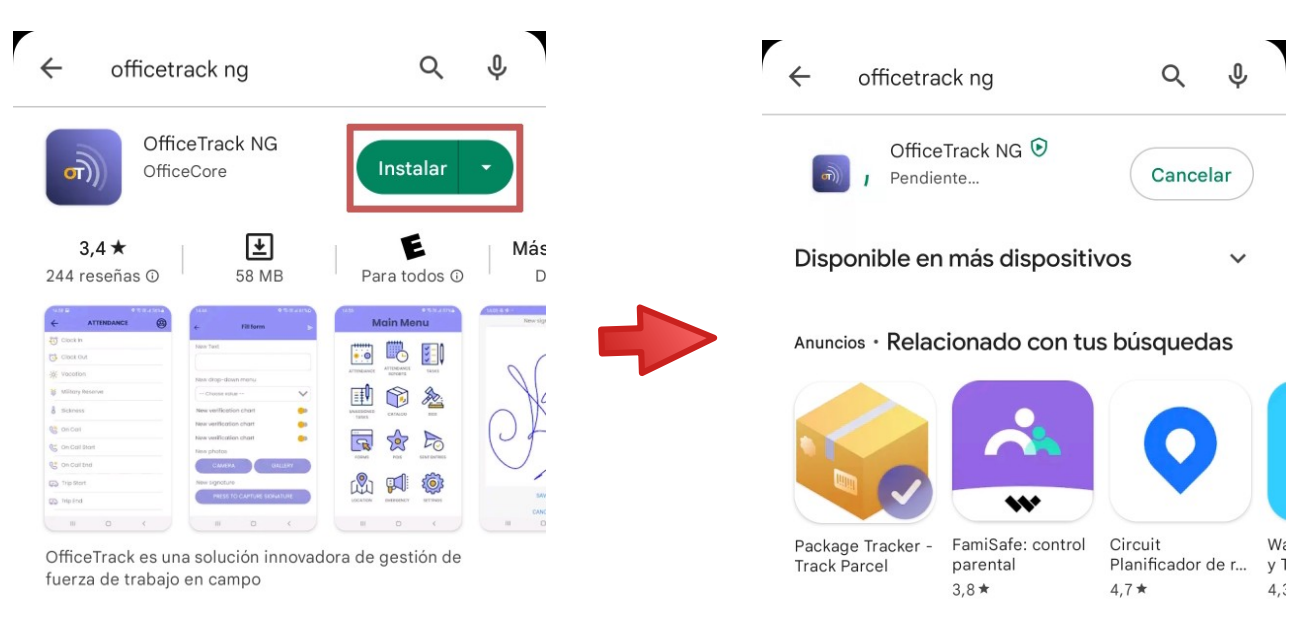

Documento: 010 Instalacion Android.docx V.8 Fecha

Febrero/2023

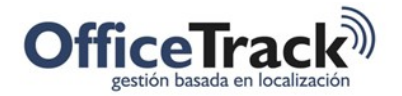

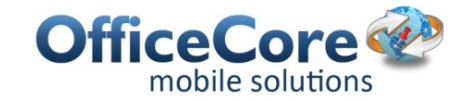

5. Después de terminar la descarga podrá usar la App seleccionado la opción ABRIR:

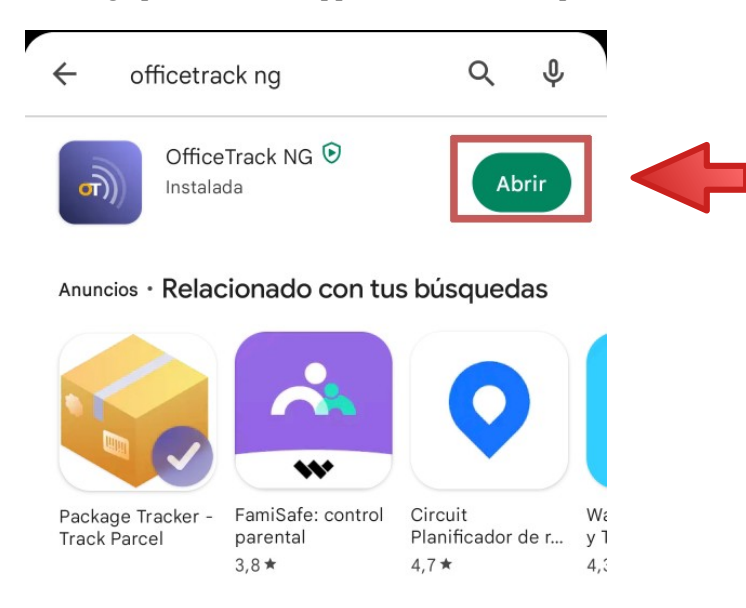

6. La aplicación le pedirá que ingrese un código de conexión que debe ser suministrado por el administrador de la plataforma o su gestor de IT.

*El código de conexión es la llave o id que le permite acceder a la plataforma en el móvil.*

6.1. Ingrese y confirme el código de conexión entregado por su administrador para continuar con la instalación.

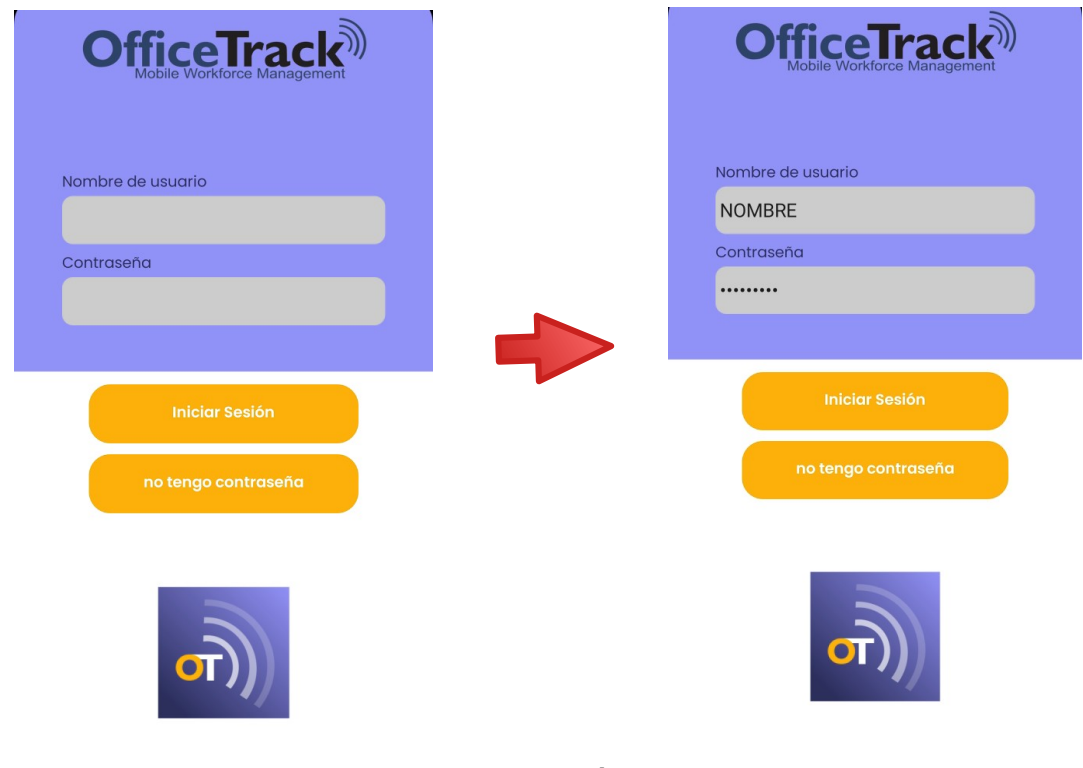

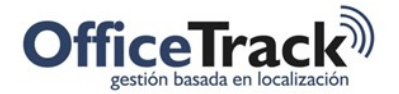

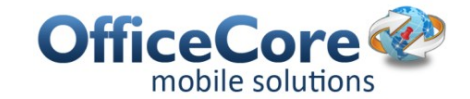

6.2 En caso de conectarse mediante la opción "No tengo contraseña" deberá escribir el número de teléfono correspondiente al abonado y luego confirmar que es correcto. Luego le será enviado un SMS con el código que deberá ser ingresado para luego acceder al sistema

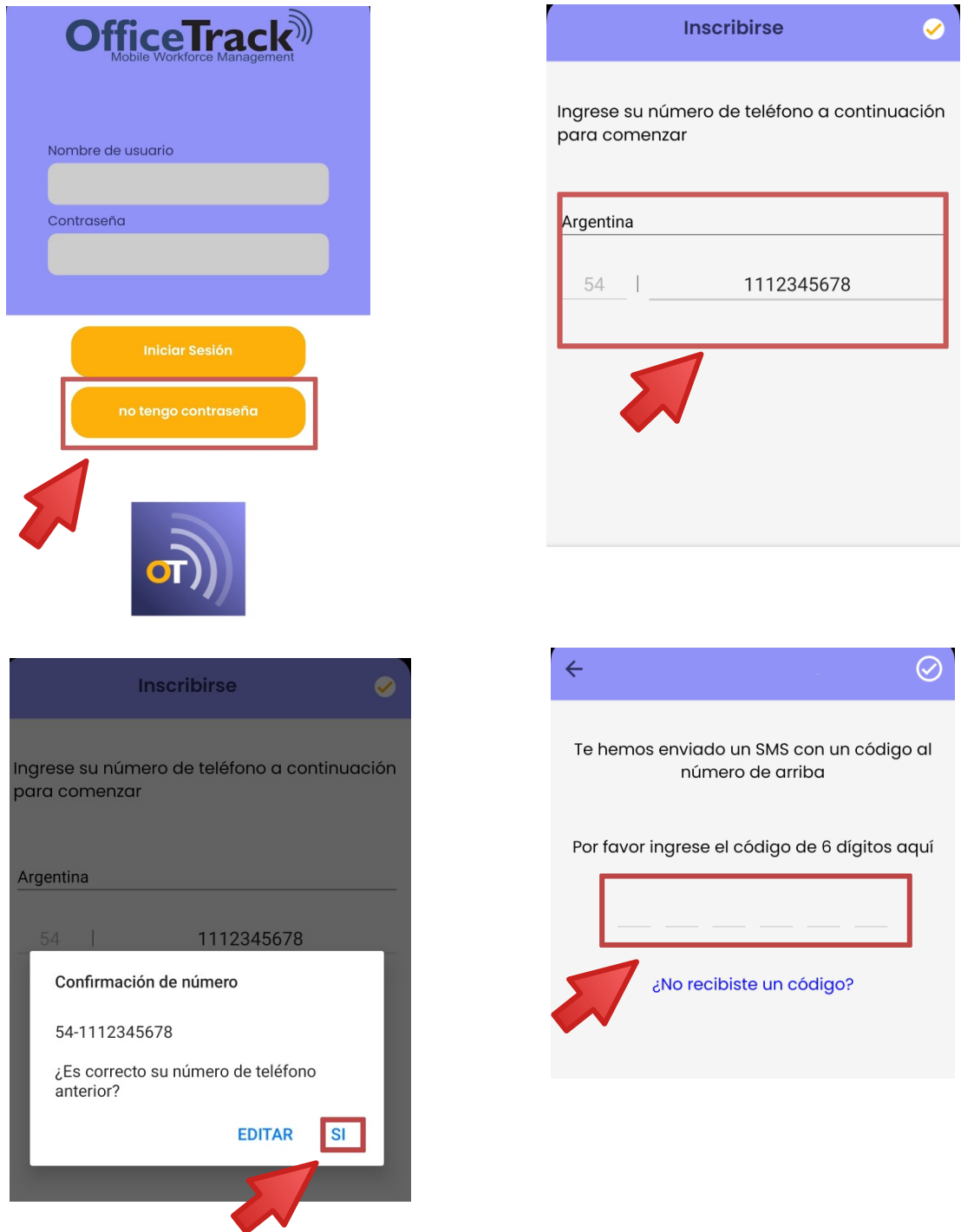

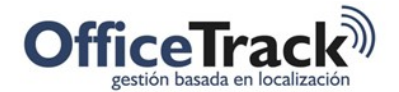

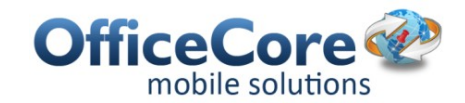

7. Terminada la descarga, deberá aceptar el aviso que aparece al iniciar la aplicación sobre el uso de datos:

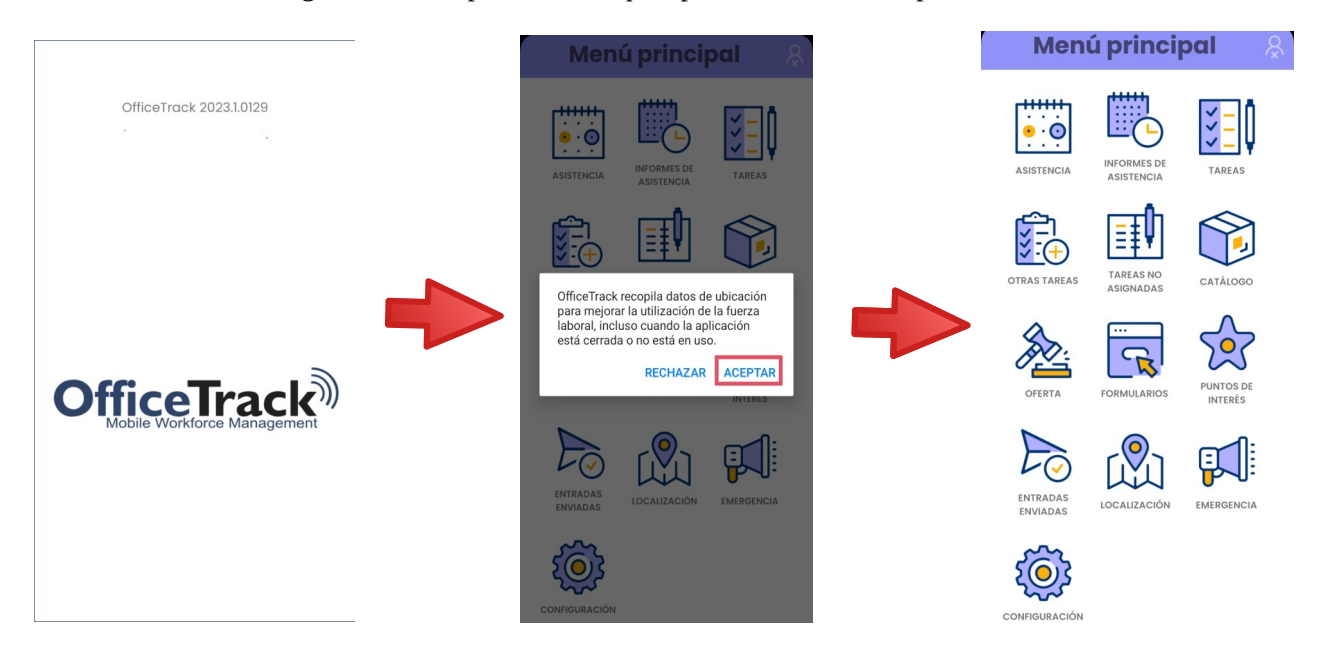

7.1.Como último paso en la instalación, si la sincronización de datos no se inicia automáticamente, es preciso ingresar a ajustes de la App y sincronizar de forma completa la aplicación.

Activar el uso de mapas, enviar alarma de tarea, etc. según se requiera.

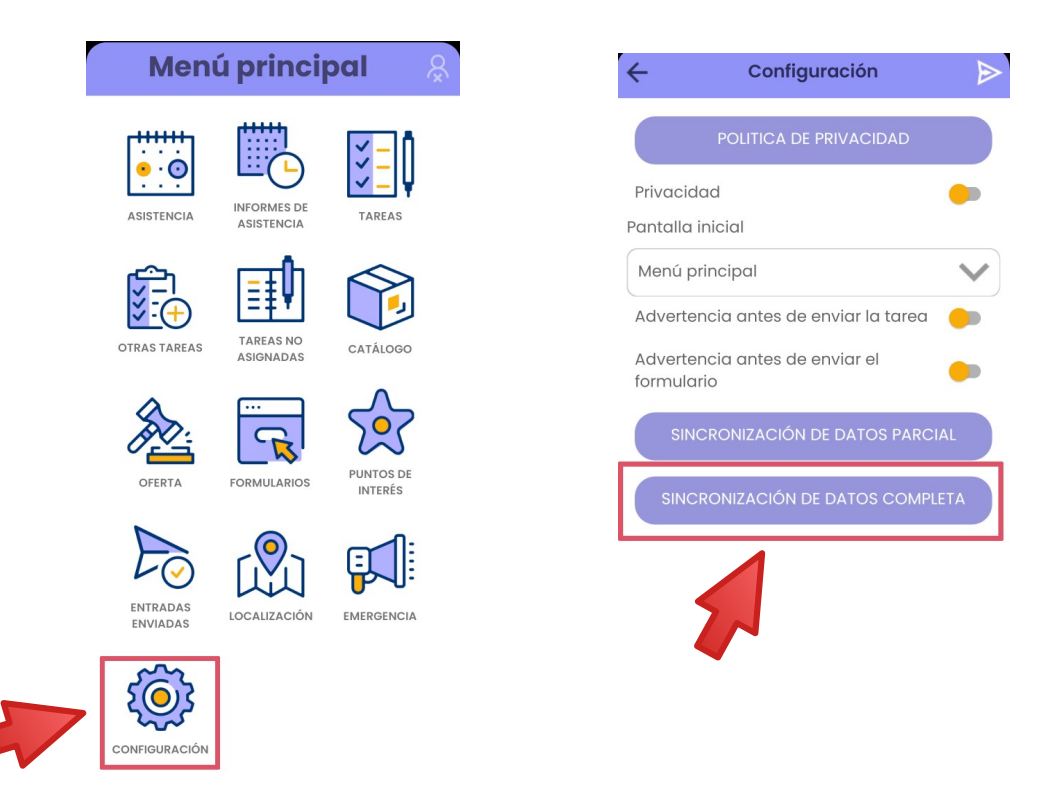

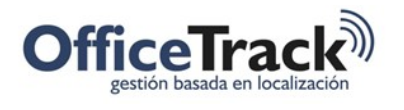

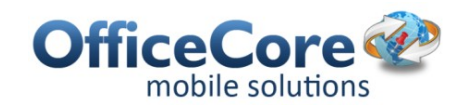

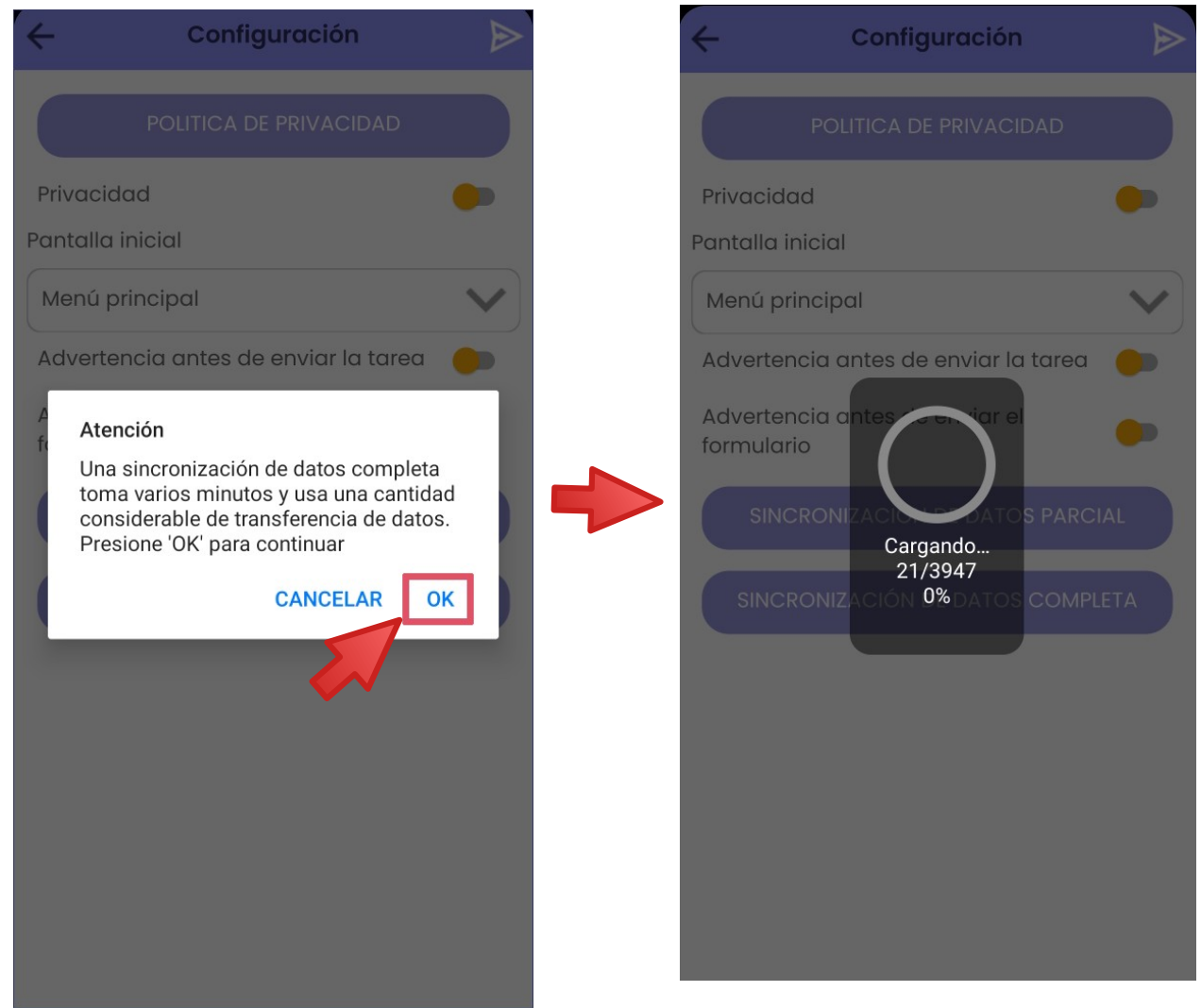

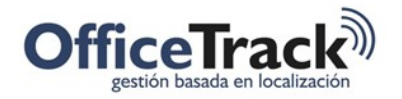

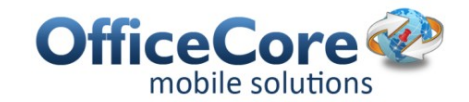

## 8. ACTUALIZACIONES

La app se descargará automáticamente del Play Store siempre que no existan condiciones en la conexión que no permitan que el dispositivo de comunique con los servidores Google.

Si desea que el dispositivo descargue automáticamente las actualizaciones, habilite las opciones correspondientes en Acerca del dispositivo – Actualización de software, tal como se presenta en la siguiente imagen:

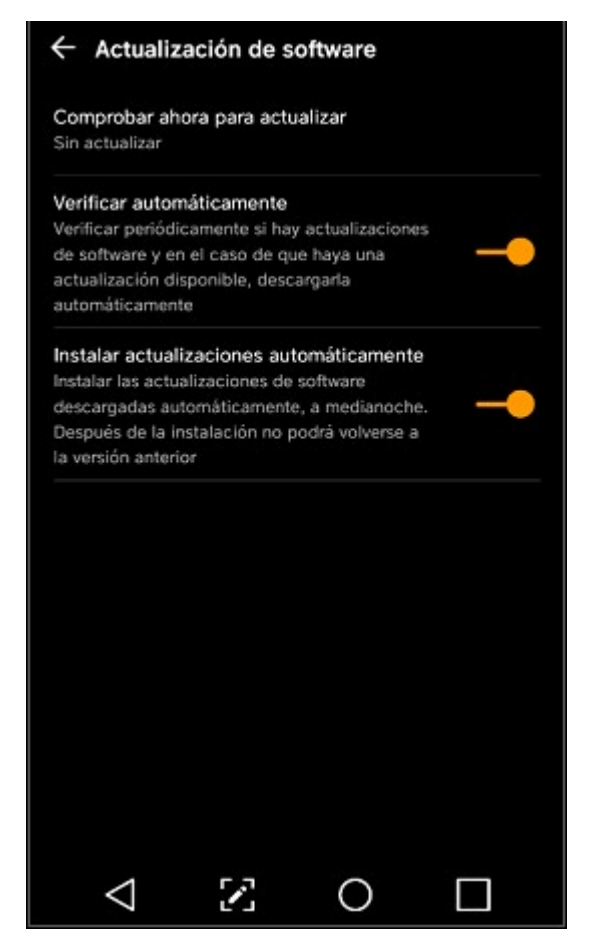

Nótese que en algunos dispositivos la opción de Actualización automática no se encuentra en la misma ruta de acceso. En estos casos, deberá identificar en que opción del sistema operativo debe configurar para que las Apps se actualicen automáticamente.